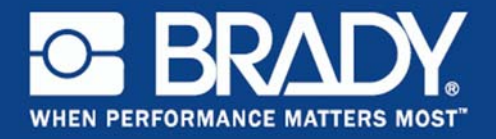

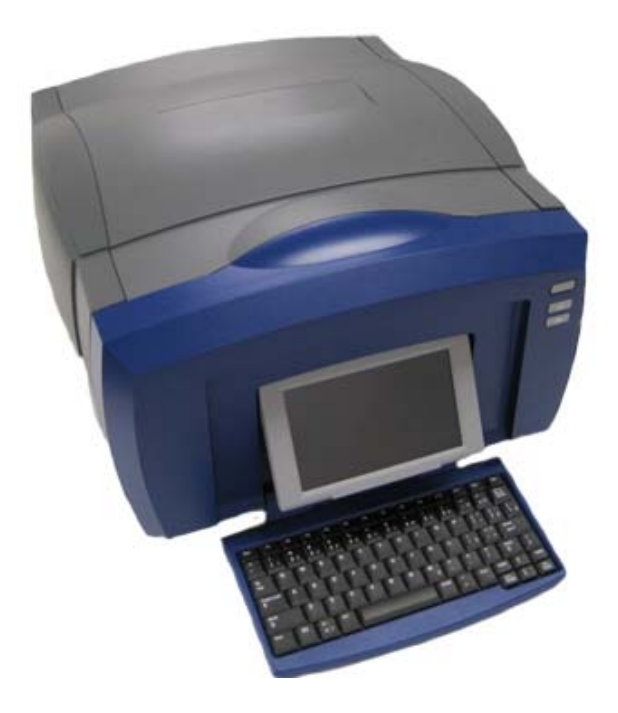

**Quick Start Guide Guía de inicio rápido Guide de démarrage Guia de Início Rápido**

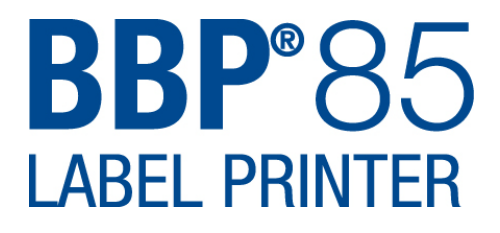

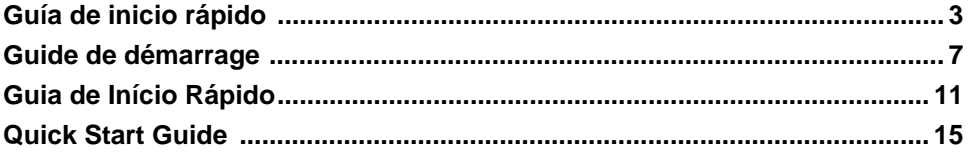

Y2113389A

# **Guía de inicio rápido**

### **Desempacado**

Verifique que los artículos siguientes vengan incluidos en la caja.

- Impresora Cable USB
- CD de documentación Guía de inicio rápido
- 

• Kit de limpieza

- CD del controlador de la
- impresora • Cable de alimentación

### **Componentes del sistema**

- 
- **1** Teclado **7** Puertos USB
- 
- **2** Estilete **8** Limpiador de material de impresión
- **3** Pantalla (táctil) **9** Material de impresión
- **4** Botón de encendido **10** Guías del material de
- **5**  Cubierta de la impresora **11** Cortador
- **6** Salida de etiquetas **12** Cinta
- impresión
- -

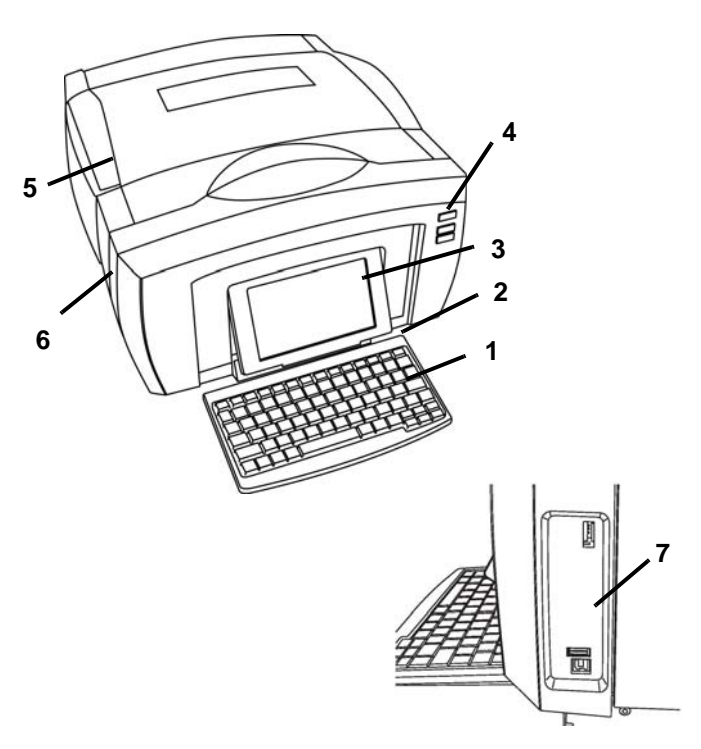

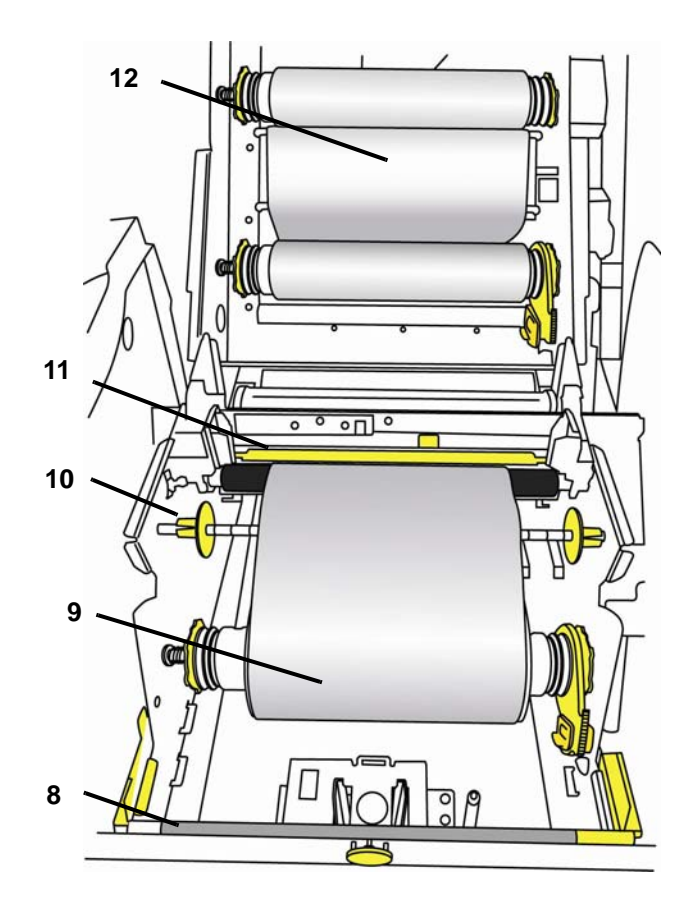

# **Instalación y configuración**

### **Encendido**

- 1. Saque la impresora y el cable de alimentación de la caja de envío.
- 2. Enchufe el cable de alimentación a la impresora y a una toma de corriente de CA. La impresora se encenderá automáticamente.
- 3. Después del arranque inicial, presione **Encendido ()** para aplicar o quitar la alimentación.

#### **Instalación de material de impresión y cinta**

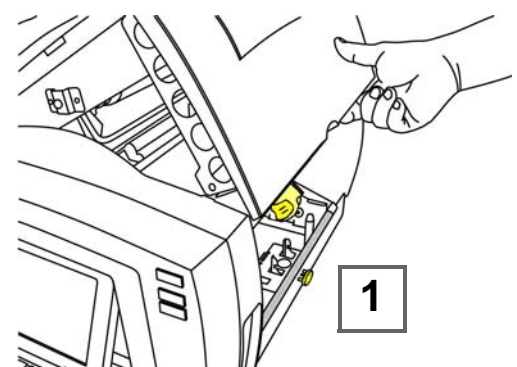

1. Abra la la cubierta presionando el botón amarillo en el lado derecho de la impresora, y luego alce la cubierta.

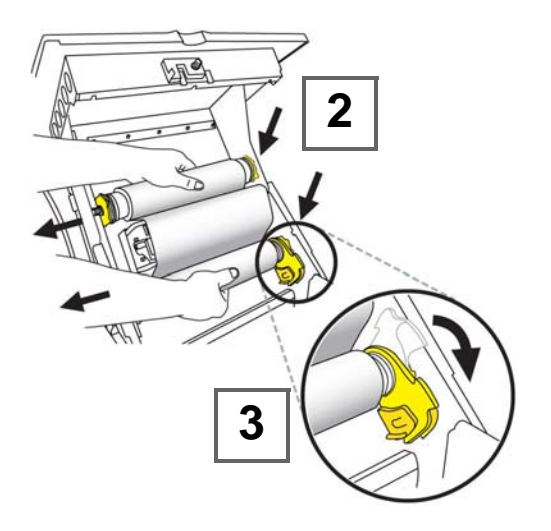

- 2. Ponga los insertos del rollo de cinta sobre los conos de accionamiento amarillos en el lado izquierdo, y luego en el derecho.
- 3. Ajuste la bandera amarilla en el interior de la célula de memoria amarilla.

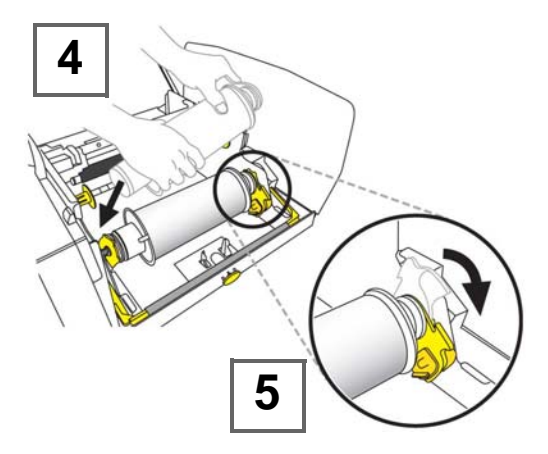

- 4. Ponga el lado izquierdo del inserto del rollo del material de impresión sobro el cono de accionamiento amarillo, jale hacia la izquierda y luego inserte el extremo del rollo sobre el cono de accionamiento opuesto.
- 5. Ajuste la bandera amarilla en el interior de la célula de memoria amarilla.

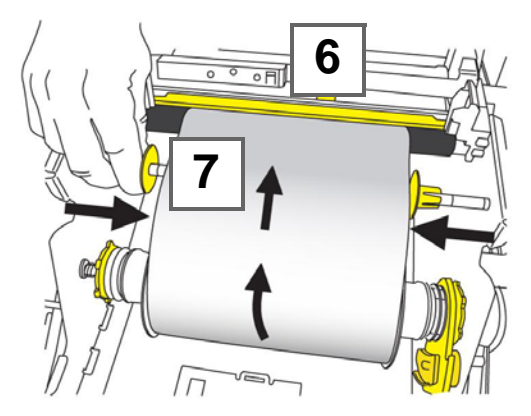

- 6. Ponga el borde guía del material de impresión entre la guía de material impresión amarilla y el rodillo de material de impresión negro.
- 7. Deslice las guías de material de impresión amarillas de forma que se ajusten contra el material de impresión.

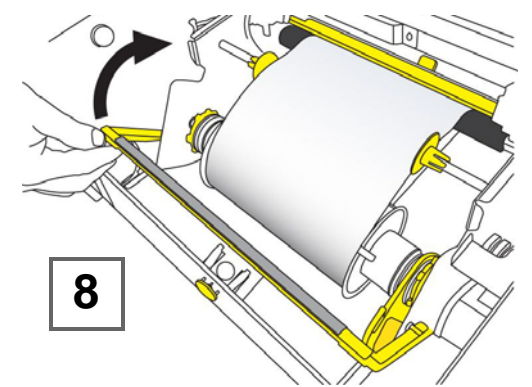

- 8. Oscile el limpiador del material de impresión hacia arriba hasta que repose sobre el material de impresión (no oscile hacia arriba para el material de impresión de corte predeterminado).
- 9. Cierre la cubierta de la impresora presionando hacia abajo hasta que se ajuste en su lugar con un clic.

### **Menús**

#### **Página inicial**

Aparece automáticamente cuando enciende la impresora. Las principales secciones son:

![](_page_4_Picture_272.jpeg)

![](_page_4_Picture_4.jpeg)

### **Pantalla Menú**

Toque en **MENÚ** para mostrar las opciones:

![](_page_4_Picture_273.jpeg)

![](_page_4_Picture_8.jpeg)

#### **Panel de control**

Contiene la información específica del objeto seleccionado o de la función que se esté realizando.

- **Desde la pantalla de Página inicial:** Proporciona acceso a todos los tipos de etiqueta. Presione el icono para crear el tipo de etiqueta seleccionado.
- **Desde la pantalla de Añadir objeto:** Toque un área en blanco de la etiqueta para mostrar las opciones. También aparece cuando presiona *Añadir objeto* desde otros paneles.
- **Con el objeto seleccionado:** Proporciona opciones para la edición de un objeto. Desde este panel, usted puede volver a la pantalla de *Añadir objetos*, presione *Más opciones*

← → para más opciones o presione **Color** B para elegir un color.

### **Creación de etiquetas**

#### **Etiqueta de texto**

- 1. Desde la pantalla de la *Página inicial*, teclee el texto de la etiqueta. El texto introducido ajusta automáticamente su tamaño para llenar la etiqueta.
- 2. Para editar el texto, toque una de las opciones de edición de texto o el panel de **Herramientas**.

![](_page_4_Picture_19.jpeg)

![](_page_4_Picture_20.jpeg)

#### **Etiqueta personalizada**

1. Toque la ventana de **Editor** o **Etiqueta personalizada** y, desde el panel de *Añadir objeto*, haga clic en una de las opciones de botón:

![](_page_5_Picture_2.jpeg)

#### **Etiqueta usando una plantilla**

- 1. Desde la **Página inicial**, toque **Plantillas generales**, y elija una categoría y una plantilla.
- 2. Toque cada objeto para añadir texto o gráficos.

#### Seleccionar plantilla **Categoría** .<br>Con códigos de barras Etiqueta en blanco **ABC**<br>**ABC**<br> **IMMIN** ABC... W sólo texto **THERMAL** Con códigos de barra Con gráficos ABC... Con encabezados de avisos mmmmm Más tipos e<br>etimietas

### **Asistencia técnica**

Si necesita reparación o asistencia técnica, localice su oficina regional de asistencia técnica de Brady en las siguientes direcciones electrónicas:

- www.bradyid.com (Américas)
- www.bradyeurope.com (Europa)
- www.bradycorp.com (Pacífico asiático)
- **www.bradyaust.com.au** (Australia)

Para registro de productos, vaya a:

**• www.bradycorp.com/register • www.bradyaust.com.au/register (Australia)**

**Todos los derechos reservados. www.bradycorp.com ©2012 Brady Worldwide, Inc.** 

# **Guide de démarrage**

## **Déballage**

Assurez-vous que les articles suivants se trouvent dans la boîte.

- Imprimante Câble USB
	-
- CD de documentation Guide de démarrage rapide • Trousse de nettoyage
- CD du gestionnaire d'imprimante
- 
- Cordon d'alimentation •
- 
- **Composants du système**
- **1** Clavier **7** Ports USB
	-
- **2** Stylet **8** Racleur de support
- **3** Affichage (avec écran tactile) **9** Support
- **4** Bouton de mise en marche **10** Guides de support
- **5**  Couvercle du boîtier **11** Lame
- **6** Sortie de l'étiquette **12** Ruban
- 
- 

![](_page_6_Figure_20.jpeg)

![](_page_6_Figure_21.jpeg)

![](_page_6_Figure_22.jpeg)

# **Installation et configuration**

### **Branchement**

- 1. Retirez l'imprimante et le cordon d'alimentation de la boîte.
- 2. Branchez le cordon dans l'imprimante et une prise c.a. L'imprimante s'allume automatiquement.
- 3. Après ce démarrage initial, appuyez sur le bouton de **mise**

**en marche U** pour allumer ou éteindre l'imprimante.

### **Installation du support et du ruban**

![](_page_6_Figure_30.jpeg)

1. Ouvrez le couvercle en appuyant sur le bouton jaune situé du côté droit de l'imprimante, puis soulevez le couvercle.

![](_page_7_Picture_0.jpeg)

- 2. Placez les rouleaux de ruban sur les cônes d'entraînement jaunes du côté gauche, puis du côté droit.
- 3. Enclenchez le drapeau jaune sur la cellule de mémoire jaune.

![](_page_7_Picture_3.jpeg)

- 4. Placez le côté gauche du rouleau du support sur le cône d'entraînement jaune, tirez vers la gauche, puis insérez l'extrémité du rouleau sur le cône d'entraînement opposé
- 5. Enclenchez le drapeau jaune sur la cellule de mémoire jaune.

![](_page_7_Picture_6.jpeg)

- 6. Placez l'arrête avant du support entre le guide de support jaune et le rouleau à support noir.
- 7. Glissez les guides de support jaunes de manière à ce qu'ils soient appuyés contre le support.

![](_page_7_Picture_9.jpeg)

- 8. Basculez le racleur de support jusqu'à ce qu'il s'appuie sur le support (ne basculez pas vers le haut pour les supports coupés à la forme).
- 9. Fermez le couvercle de l'imprimante en appuyant dessus jusqu'à ce qu'il s'enclenche en place.

# **Menus**

### **Écran d'accueil**

S'affiche automatiquement lorsque vous mettez l'imprimante en marche. Les sections principales sont les suivantes :

![](_page_8_Picture_252.jpeg)

![](_page_8_Picture_4.jpeg)

### **Écran Menu**

Touchez à **MENU** pour afficher les options :

![](_page_8_Picture_253.jpeg)

![](_page_8_Figure_8.jpeg)

### **Panneau de commande**

Affichage de renseignements spécifiques à l'objet sélectionné ou à la fonction exécutée.

- **De l'écran d'accueil :** donne accès à tous les types d'étiquettes. Appuyez sur l'icône pour créer le type d'étiquette sélectionné.
- **De l'écran Ajouter des objets :** touchez une zone vide de l'étiquette pour afficher les options. S'affiche également lorsque vous appuyez sur *Ajouter un objet* sur les autres panneaux.
- **Avec l'objet sélectionné :** fournit des options de modification d'un objet. À partir de ce panneau, vous pouvez retourner à l'écran *Ajouter des objets*, appuyer sur

*D'autres options*  $\leftarrow$  **pour obtenir d'autres options ou** appuyer sur Couleur **Pour choisir une couleur.** 

# **Créer des étiquettes**

### **Étiquette texte**

- 1. Depuis l'écran *Accueil*, tapez le texte de l'étiquette. Le texte entré est redimensionné automatiquement pour remplir l'étiquette.
- 2. Pour modifier le texte, touchez à toute option de modification de texte ou au panneau **Outils**.

![](_page_9_Picture_4.jpeg)

### **Étiquette personnalisée**

1. Touchez à la fenêtre **Éditeur** ou **Étiquette personnalisée**

 et à partir du panneau *Ajouter un objet*, cliquez sur une des options à bouton :

![](_page_9_Picture_8.jpeg)

# **Création d'une étiquette avec un gabarit**

- 1. Depuis l'**Accueil**, touchez à **Gabarits généraux** et choisissez une catégorie et un gabarit.
- 2. Touchez chaque objet pour ajouter du texte ou des graphiques.

![](_page_9_Picture_12.jpeg)

# **Assistance technique**

Pour toute réparation ou obtenir de l'assistance technique, trouvez votre bureau d'assistance technique régional Brady en visitant :

- www.bradyid.com (Amériques)
- www.bradyeurope.com (Europe)
- www.bradycorp.com (Asie Pacifique)

• **www.bradyaust.com.au** (Australie)

Pour enregistrer le produit, allez à :

- www.bradycorp.com/register
- **www.bradyaust.com.au/register** (Australie)

**Tous droits réservés. www.bradycorp.com © 2012 Brady Worldwide Inc.** 

# **Guia de Início Rápido**

# **Como desembalar**

Verifique se os seguintes itens estão incluídos na caixa.

- 
- 
- Impressora Cabo USB • CD de documentação
	-
- CD de drivers de impressora Kit de limpeza
- Cabo de alimentação

# **Componentes do sistema**

- 
- **1** Teclado **7** Portas USB
- 
- **2** Stylus **8** Limpador de mídia
- **3** Tela (com Touchscreen) **9** Mídia
- **4** Botão liga/desliga **10** Guias de mídia
- **5**  Capa da carcaça **11** Cortador
	-

![](_page_10_Figure_18.jpeg)

![](_page_10_Figure_19.jpeg)

![](_page_10_Picture_20.jpeg)

# **Instalação e configuração**

### **Como conectar a alimentação**

- 1. Retire a impressora e o cabo de alimentação da embalagem.
- 2. Conecte o cabo de alimentação na impressora e em uma tomada de energia AC. A impressora será ligada automaticamente.
- 3. Após a inicialização, pressione Liga/desliga ( para ligar ou desligar a impressora.

#### **Como instalar a mídia e a fita**

![](_page_11_Picture_1.jpeg)

1. Abra a tampa pressionando o botão amarelo no lado direito da impressora e então, levantando a tampa.

![](_page_11_Picture_3.jpeg)

- 2. Coloque os insertos do rolo de fita sobre os cones amarelos de acionamento no lado esquerdo e depois, no lados direito.
- 3. Encaixe a bandeira amarela na célula de memória amarela.

![](_page_11_Picture_6.jpeg)

- 4. Coloque o lado esquerdo do rolo de mídia sobre o cone amarelo, puxe na direção da esquerda, e então insira a extremidade do rolo sobre o lado oposto do cone de acionamento
- 5. Encaixe a bandeira amarela na célula de memória amarela.

![](_page_11_Picture_9.jpeg)

- 6. Coloque a extremidade da mídia entre a guia de mídia e o rolete preto de mídia.
- 7. Deslize as guias amarelas de mídia para que se encaixem contra a mídia.

![](_page_11_Picture_12.jpeg)

- 8. Levante o limpador de mídia até que ele descanse na mídia (não levante para mídias pré-cortadas).
- 9. Feche a tampa de mídia pressionando-a para baixo até que ela se encaixe em seu lugar com um clique.

## **Menus**

### **Tela Inicial**

Exibida automaticamente ao ligar a impressora. As principais seções são

![](_page_12_Picture_240.jpeg)

![](_page_12_Picture_4.jpeg)

### **Tela do menu**

Toque em **MENU** para as opções de exibição:

![](_page_12_Picture_241.jpeg)

![](_page_12_Figure_8.jpeg)

### **Painel de controle**

Contém informações específicas para objetos selecionados ou da função que está sendo realizada.

- **Na tela Início:** Proporciona acesso a todos os tipos de etiquetas. Pressione o ícone para criar o tipo selecionado de etiqueta.
- **Na tela Adicionar objeto:** Toque a área em branco da etiqueta para exibir as opções. Também é exibida quando você pressiona *Adicionar objeto* em outros painéis.
- **Com o Objeto selecionado:** Proporciona opções para editar um objeto. Deste painel, é possível retornar para a tela *Adicionar objetos*, pressionar *Mais opções* + + para

obter mais opções ou pressionar Cor **Ha** para escolher uma cor.

# **Como criar etiquetas**

#### **Rótulo de Texto**

- 1. Na tela *Início*, digite o texto da etiqueta. O texto digitado é redimensionado automaticamente para preencher a etiqueta.
- 2. Para editar o texto, toque em quaisquer opções de editar texto ou no painel **Ferramentas**.

![](_page_13_Picture_4.jpeg)

### **Etiqueta personalizada**

1. Toque na janela **Editor** ou **Etiqueta personalizada** do painel *Adicionar objeto*, clique em um dos botão de opções:

![](_page_13_Picture_7.jpeg)

#### **Etiqueta usando um modelo**

- 1. Da tela **Incial**, toque em **Modelos gerais** e escolha uma categoria e um modelo.
- 2. Toque em cada objeto para adicionar textos ou imagens.

![](_page_13_Picture_11.jpeg)

# **Assistência Técnica**

Para reparos ou assistência técnica, localize o escritório Técnico Regional de Apoio da Brady em:

- www.bradyid.com (Américas)
- www.bradyeurope.com (Europa)
- www.bradycorp.com (Ásia Pacifico)

• **www.bradyaust.com.au** (Austrália)

- Para o registro do produto, visite:
	- www.bradycorp.com/register
	- **www.bradyaust.com.au/register** (Austrália)

**Todos os direitos reservados. www.bradycorp.com ©2012 Brady Worldwide, Inc.** 

# **Quick Start Guide**

# **Unpacking**

Verify that the following items are included in the box.

- 
- Printer USB Cord<br>• Documentation CD Quick Start Guide • Documentation CD • Quick Start G<br>• Printer Driver CD • Cleaning Kit
- Printer Driver CD
	-
- Power Cord
- **System Components**
- 
- **1** Keyboard **7** USB Ports
- **2** Stylus **8** Media Wiper
	- **9** Media
- **3** Display (with Touchscreen)
- **4** Power Button **10** Media Guides
- **5**  Enclosure Cover **11** Cutter
- **6** Label Exit **12** Ribbon
- 
- -

![](_page_14_Figure_21.jpeg)

![](_page_14_Figure_22.jpeg)

![](_page_14_Figure_23.jpeg)

# **Installation and Setup**

### **Connect Power**

- 1. Remove printer and power cord from packaging box.
- 2. Plug power cord into printer and AC power outlet. Printer automatically powers on.
- 3. After initial start, press **Power**  $\bigcup$  to apply or remove power.

### **Install Media & Ribbon**

![](_page_14_Figure_30.jpeg)

1. Open cover by pressing yellow button on right side of printer, then lifting cover up.

![](_page_15_Picture_0.jpeg)

- 2. Place ribbon roll inserts over yellow drive cones on left, then right sides.
- 3. Snap yellow flag into yellow memory cell.

![](_page_15_Figure_3.jpeg)

- 4. Place left side of media roll insert over yellow drive cone, pull toward left, then insert end of roll over opposite drive cone
- 5. Snap yellow flag into yellow memory cell.

![](_page_15_Picture_6.jpeg)

- 6. Place leading edge of media between yellow media guide and black media roller.
- 7. Slide yellow media guides so they fit against media.

![](_page_15_Figure_9.jpeg)

- 8. Swing media wiper up until it rests on media (do not swing up for die-cut media) **.**
- 9. Close printer cover by pressing down until it clicks into place.

# **Menus**

### **Home Screen**

Automatically displays when you power on the printer. The main sections are:

![](_page_16_Picture_234.jpeg)

![](_page_16_Picture_4.jpeg)

### **Menu Screen**

Touch **MENU** to display options:

![](_page_16_Picture_235.jpeg)

![](_page_16_Figure_8.jpeg)

## **Control Panel**

Contains information specific to selected object or the function being performed.

- **From Home Screen:** Provides access to all label types. Press icon to create selected label type.
- **From Add Object Screen:** Touch blank area of label to display options. Also displays when you press *Add Object* from other panels.
- **With Object Selected:** Provides options for editing an object. From this panel, you can return to the *Add Objects*

screen, press *More Options*  $\leftarrow$  **for more options or** 

press Color **the choose** a color..

# **Create Labels**

### **Text Label**

- 1. From *Home* screen, type label text. Entered text automatically resizes to fill the label.
- 2. To edit text, touch any text-editing option(s) or **Tools** panel.

![](_page_17_Picture_4.jpeg)

### **Custom Label**

1. Touch **Editor** window or **Custom Label** and from *Add Object* panel, click one of the button options:

![](_page_17_Picture_7.jpeg)

### **Label using a Template**

- 1. From **Home**, touch **General Templates**, and choose a category and template.
- 2. Touch each object to add text or graphics.

![](_page_17_Picture_11.jpeg)

# **Technical Support**

For repair or technical assistance, find your regional Brady Tech Support office by going to:

- www.bradyid.com (Americas)
- www.bradyeurope.com (Europe)
- www.bradycorp.com (Asia Pacific)

• **www.bradyaust.com.au** (Australia)

For product registration, go to:

- **www.bradycorp.com/register**
- **• www.bradyaust.com.au/register (Australia)**

**All Rights Reserved. www.bradycorp.com ©2012 Brady Worldwide, Inc.**